## **Passwort Änderung**

Die Anmeldung im Webdesk kann entweder automatisch über SingleSignOn erfolgen oder über ein eigens hinterlegtes Passwort, welches durch den Administrator festgelegt wird.

Im **Webdesk** kann das Passwort auf folgende Weise **geändert werden**:

- **Änderung** des Passwortes durch den **Benutzer** Benutzer ändert sein Passwort über einen eigenen Menüpunkt
- **Änderung** des Passwortes durch den **Administrator** Passwort wird vom Administrator auf ein definiertes Standard Passwort zurückgesetzt

## **Passwortänderung durch Benutzer**

Möchte der Benutzer sein Passwort ändern, klickt er auf den Menüpunkt "**Passwort ändern**". Folgende Maske erscheint:

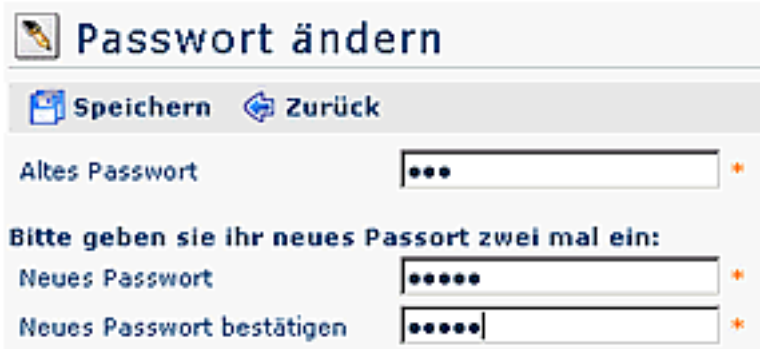

Geben Sie im Feld "Altes Passwort" das alte Passwort ein, anschließend das neue Passwort**,** welches nochmal bestätigt werden muss.

Anschließend klicken Sie auf "Speichern", um das neue Passwort zu speichern. Mit dem Zurück-Button kann der Vorgang jederzeit unterbrochen werden.

## **Passwort wird durch Administrator zurückgesetzt**

Abhängig von den Systemeinstellungen kann der Benutzer, nachdem das ursprüngliche Passwort durch den Administrator zurückgesetzt wurde, nach der Erstanmeldung mit dem Standard-Passwort (wird vom Administrator mitgeteilt) aufgefordert werden, dass Passwort zu ändern:

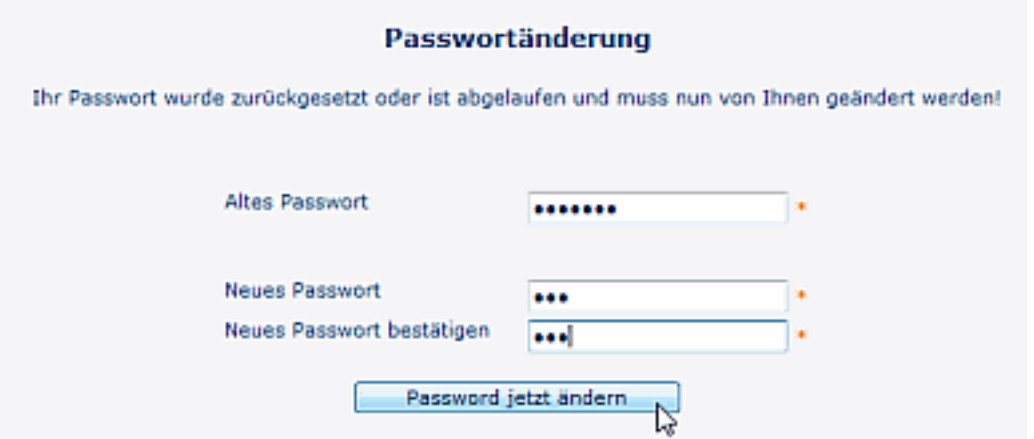

Nach dem Anklicken der Schaltfläche "Passwort jetzt ändern" wird die **Bestätigung der Passwortänderung** angezeigt:

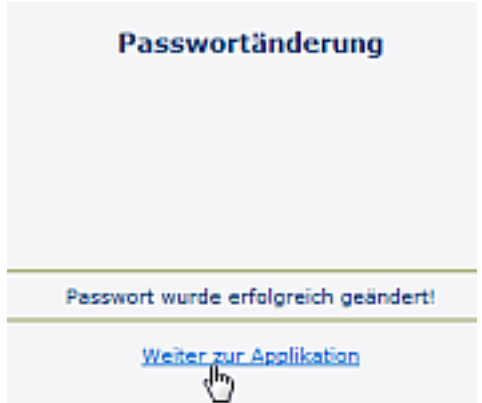

## **Felder**

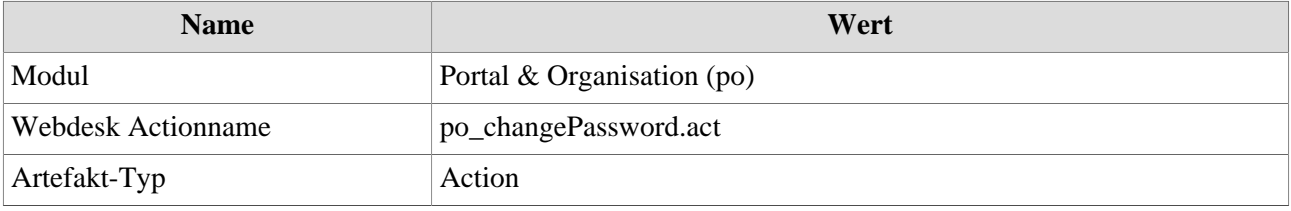